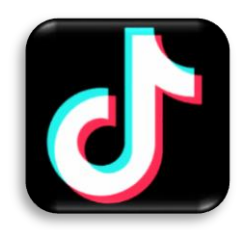

## **Инструкция по созданию видео на платформе TikTok**

1. Откройте приложение и нажмите на кнопку с плюсиком, чтобы появились все возможность для создания видео.

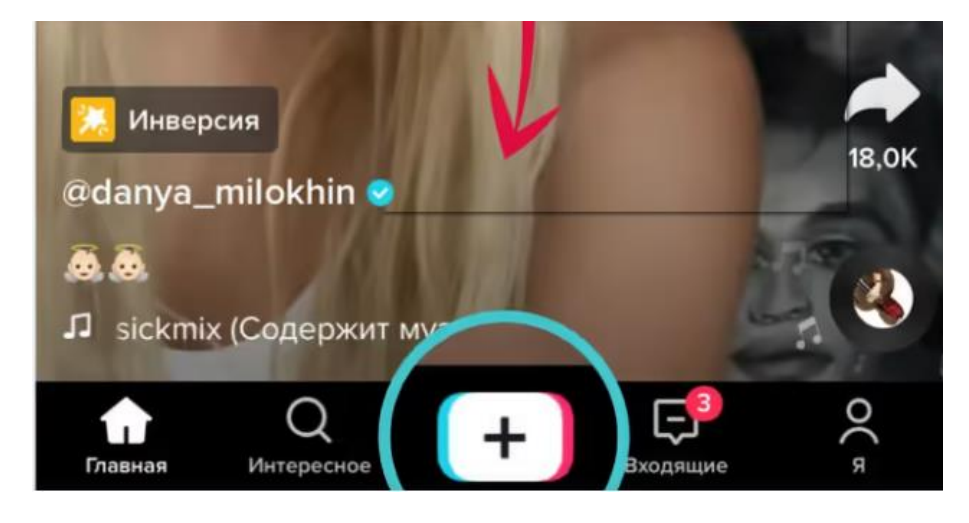

2. Выберите длительность видео: 15 секунд или 60 секунд.

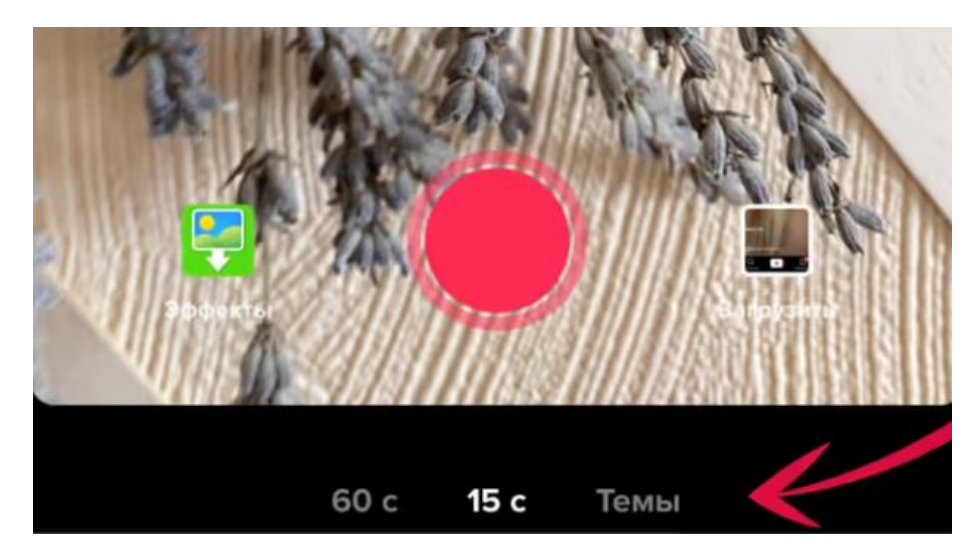

3. Разберем, как же монтировать видео из разных отрывков в Тик Ток. Их отдельно не нужно обрезать. Просто выберите и загрузите нужное количество роликов в приложение, нажмите **«Коррекция видео»,** чтобы изменить длительность каждого отрывка при необходимости. Если вы уже выбрали музыку, то отрывки синхронизируются с ней, в таком случае обычно не нужно дополнительно обрезать видео для Тик Ток.

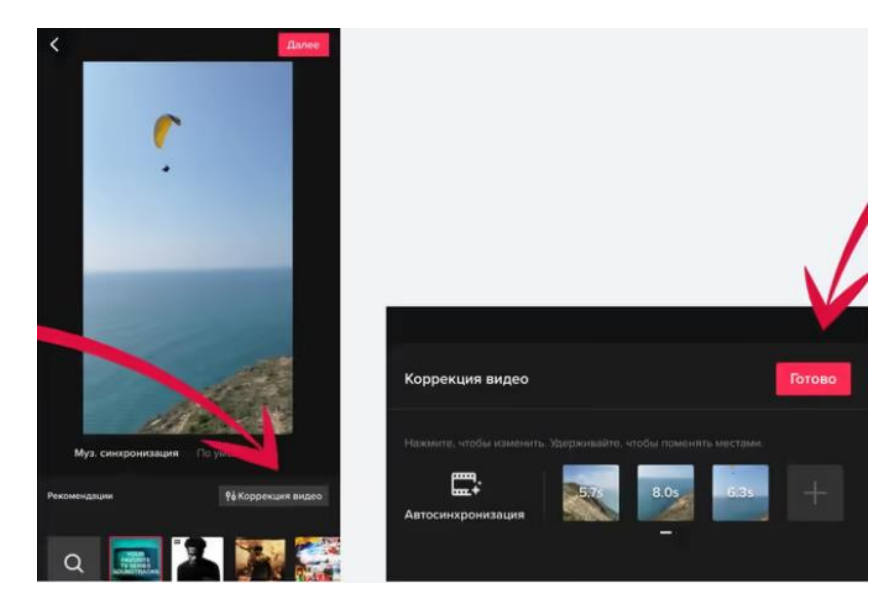

4. Вы можете использовать фильтры, таймер, улучшитель внешности, изменять скорость — все эти настройки находятся на боковой панели.

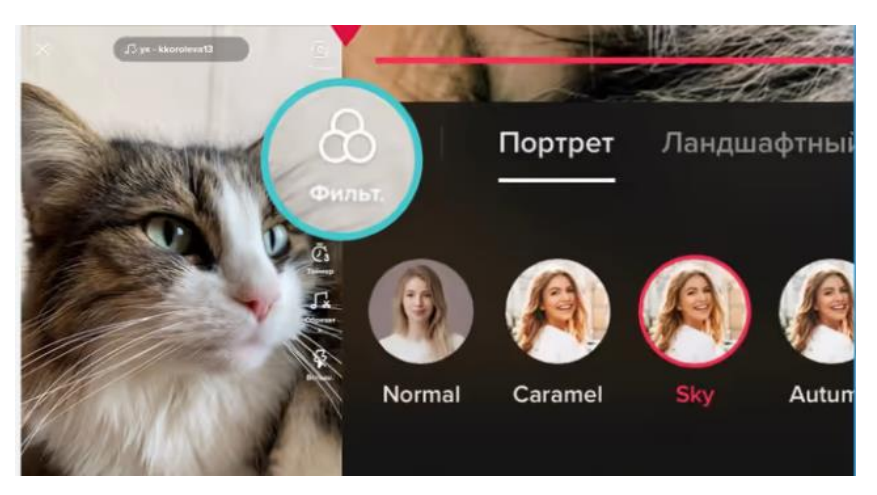

5. Чтобы сделать ролик с музыкой, нажмите **«Загрузка»** и выберите из галереи свои видео. Потом определитесь с треком, под который они будут показываться. Некоторые видео будут листаться быстро, некоторые дольше, так фото автоматически синхронизируются с ритмом музыки.

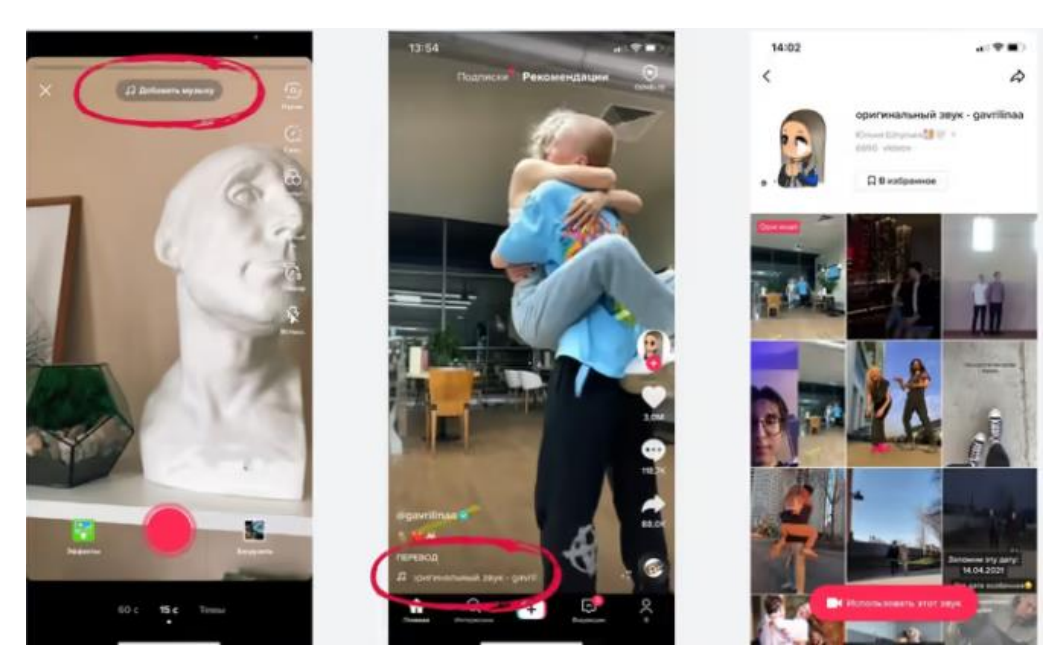

6. Если вы хотите добавить эффекты в свое видео, вам нужно нажать иконку **«Эффекты»,** которая находится справа в нижней части приложения справа. Откроется меню, где вы увидите впечатляющее количество масок и различных спецэффектов.

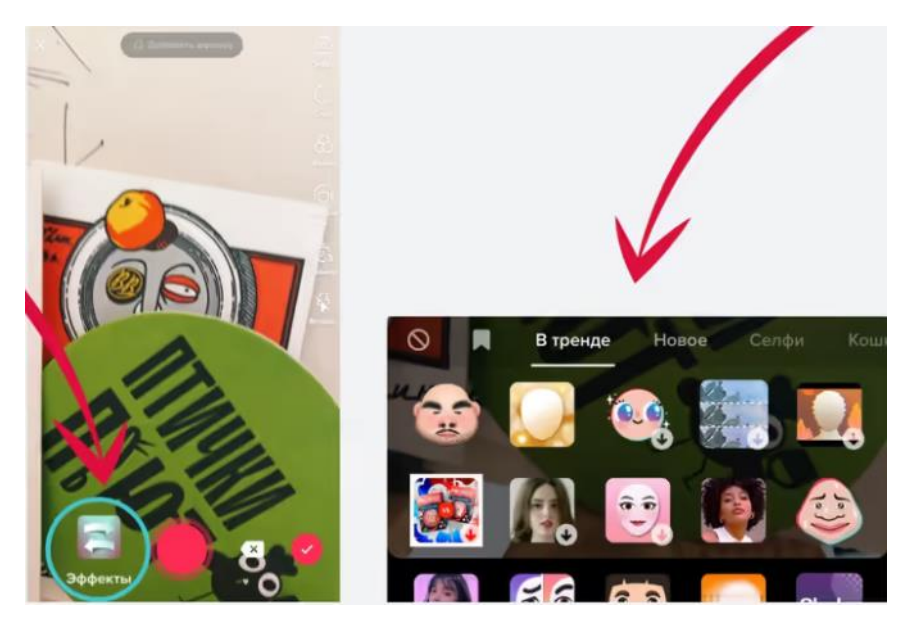

7. Чтобы добавить фильтры, вам нужно найти иконку **«Фильтры».** Она находится в боковой панели.

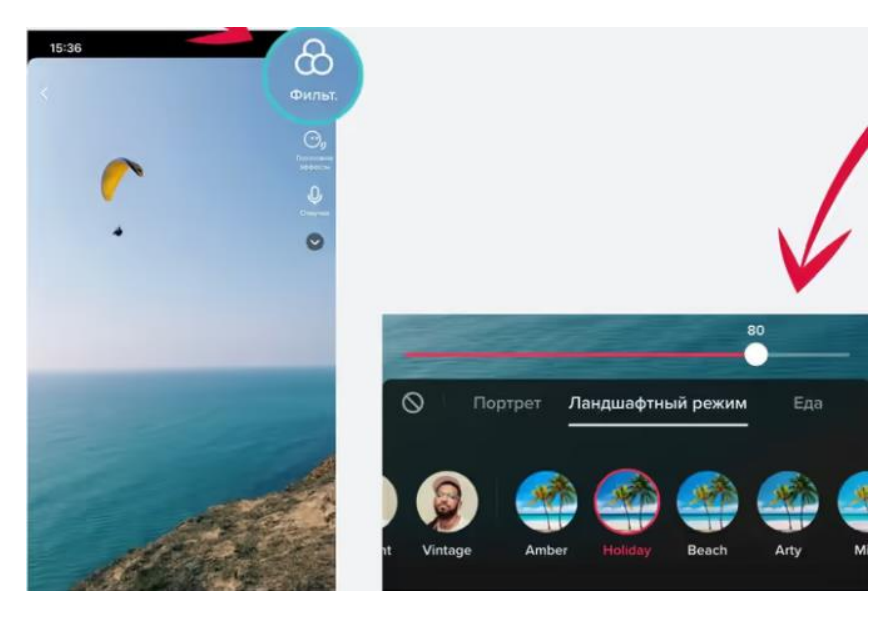

8. Сразу в Тик Ток вы можете ускорить или замедлить видео. Нажимайте в боковом меню на иконку **«Скорость».** Вам доступно несколько вариантов: 0,3x, 0,5x, 1x, 2x, 3x. Установите нужное значение перед началом съемки.

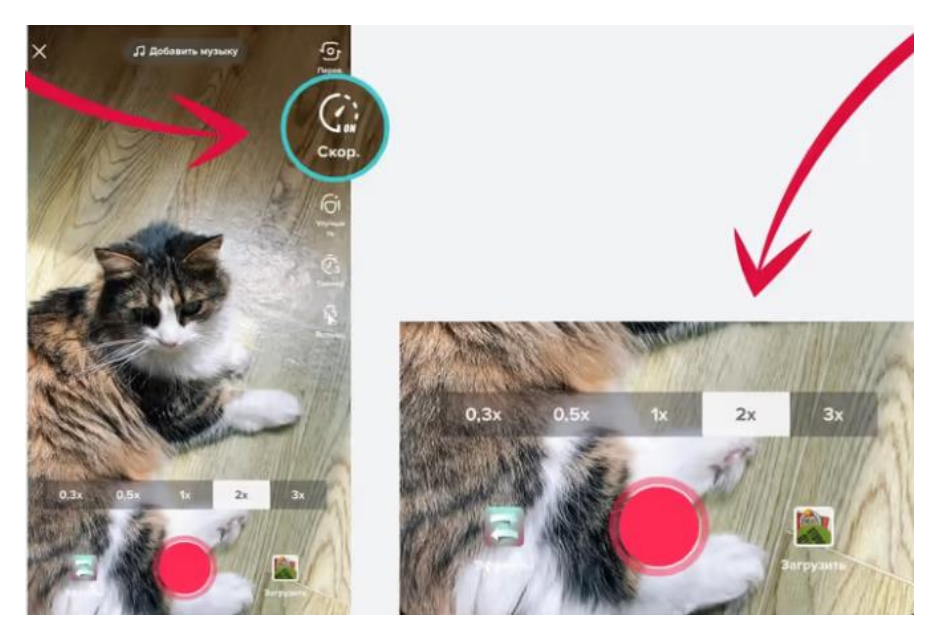

9. Как только вы сняли видео, нажмите **«Далее».** Появятся возможность добавить описание к видео, хештеги, отметить друзей, поменять обложку. Если вас все устраивает, нажимайте **«Опубликовать».**

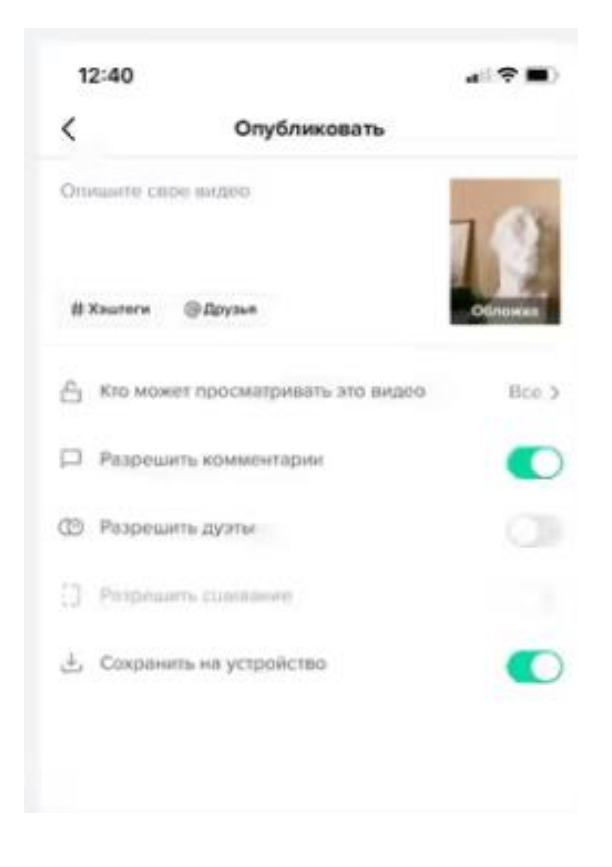

10. Если вы хотите изменить обложку, нажимайте **«Обложка»** и увидите несколько примеров для размещения текста на ней. На самом видео текста не будет, но по обложке пользователю станет понятно, что он увидит в вашем ролике.

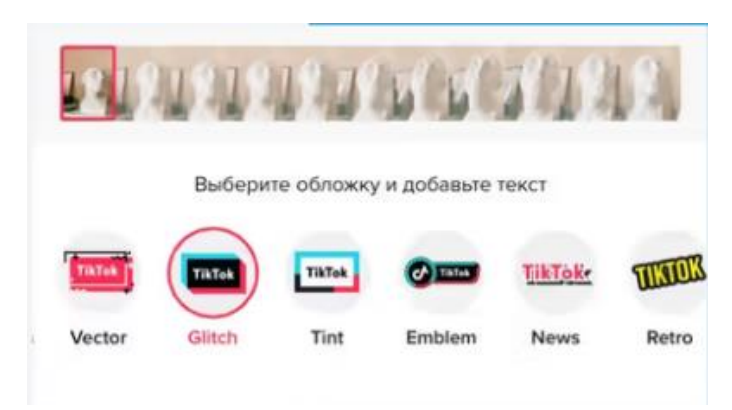

Если вы хотите опубликовать видео в следующий раз, то нажмите «Черновики», и ролик сохранится. Черновики вы найдете в своем аккаунте рядом с опубликованными видео. Черновики будете видеть только вы, в любой момент их можно отредактировать или скачать.

Чтобы скачать черновик, измените настройки конфиденциальности из «Шага 4», выберите «Кто может просматривать это видео — Приватное» и «Сохранить на устройство». Нажмите «Опубликовать», ролик сохранится в галерее телефона. Вы сможете его удалить из аккаунта в любой момент.